## iPad Remote Desktop Setup (Using Microsoft Remote Desktop)

**1.** Go to the App Store on the iPad, and Search for Microsoft Remote Desktop

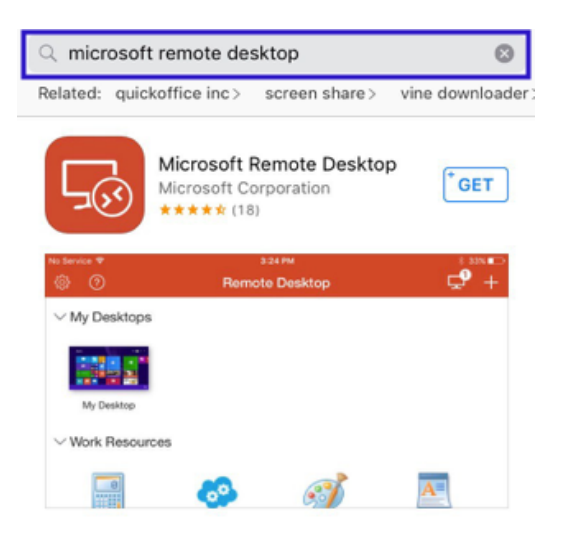

**2.** Tap "Get" next to the Microsoft Remote Desktop (which is a free app)

**3.** Once the Microsoft Remote Desktop has been downloaded, locate it on your iPad and tap it to launch setup

**4.** Tap the "+" sign once the application is up

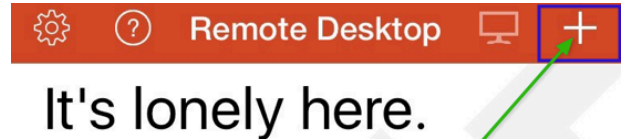

To get started, add the remote desktop that you want to connect to using this device. You can also add remote resources to work with apps and desktops your administrator has set up for you.

#### **5.** Tap Desktop

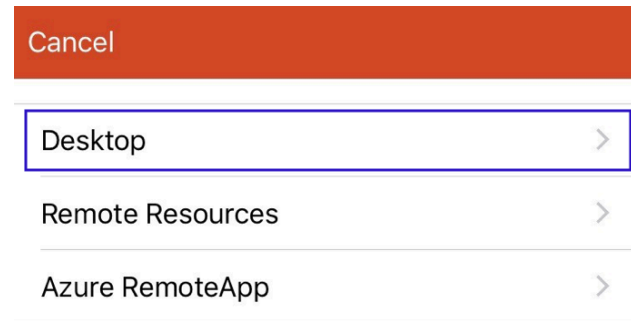

# iPad Remote Desktop Setup (Using Microsoft Remote Desktop)

#### **6.** Tap Host name or IP address

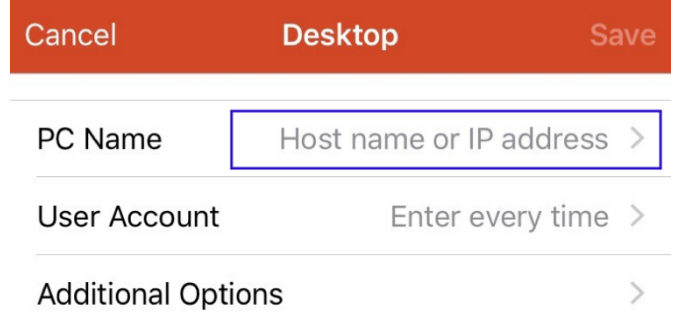

**7.** Enter Host name or IP address of computer, and tap Done

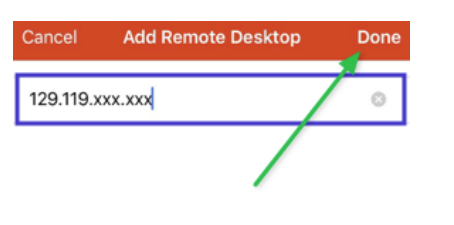

**8.** Tap Add User Account

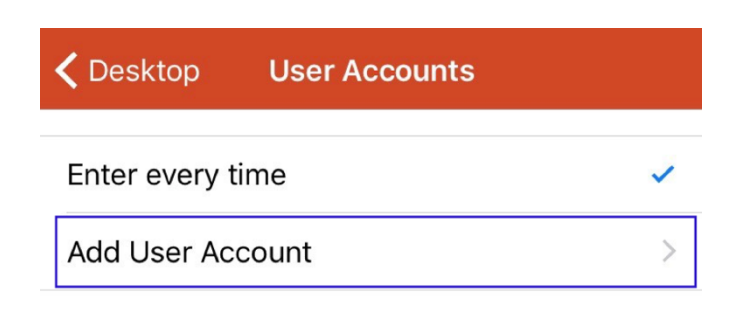

**9.** Enter SMU\ ID Number as username, and your SMU password in required fields. Then Click

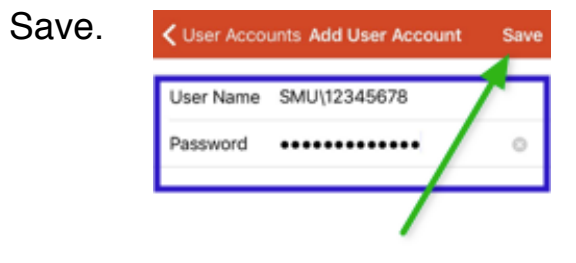

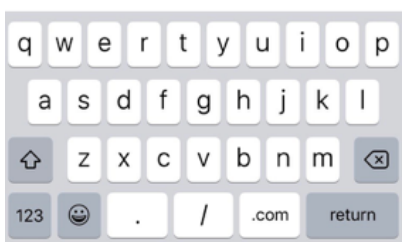

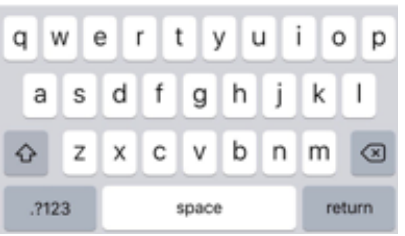

iPad Remote Desktop Setup (Using Microsoft Remote Desktop)

**10**. Once completed computer Host Name or IP address will show under "My Desktops," then tap on computer to connect

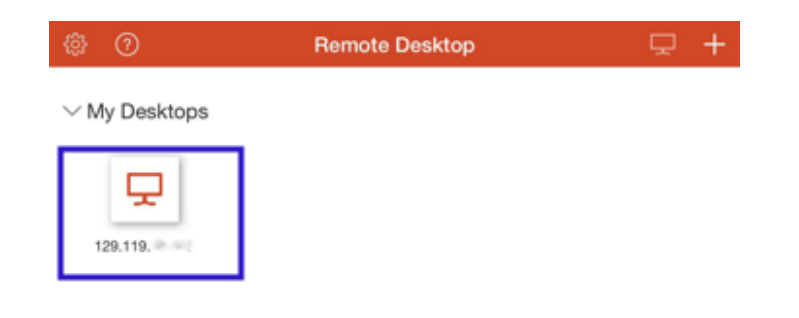

### Contact the IT Help Desk with Any Questions at (214)768-4357